# SpringBoard®

# **Walk-Through Guide**

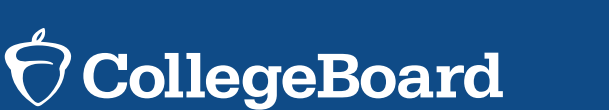

English Language Arts GRADES 6–12

*yourdistrictorschool***.springboardonline.org**

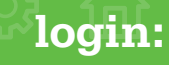

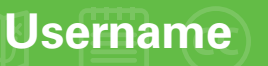

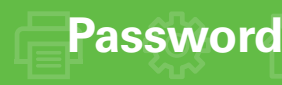

# **Table of Contents**

**2**

# **English Language Arts** Grades 6–12

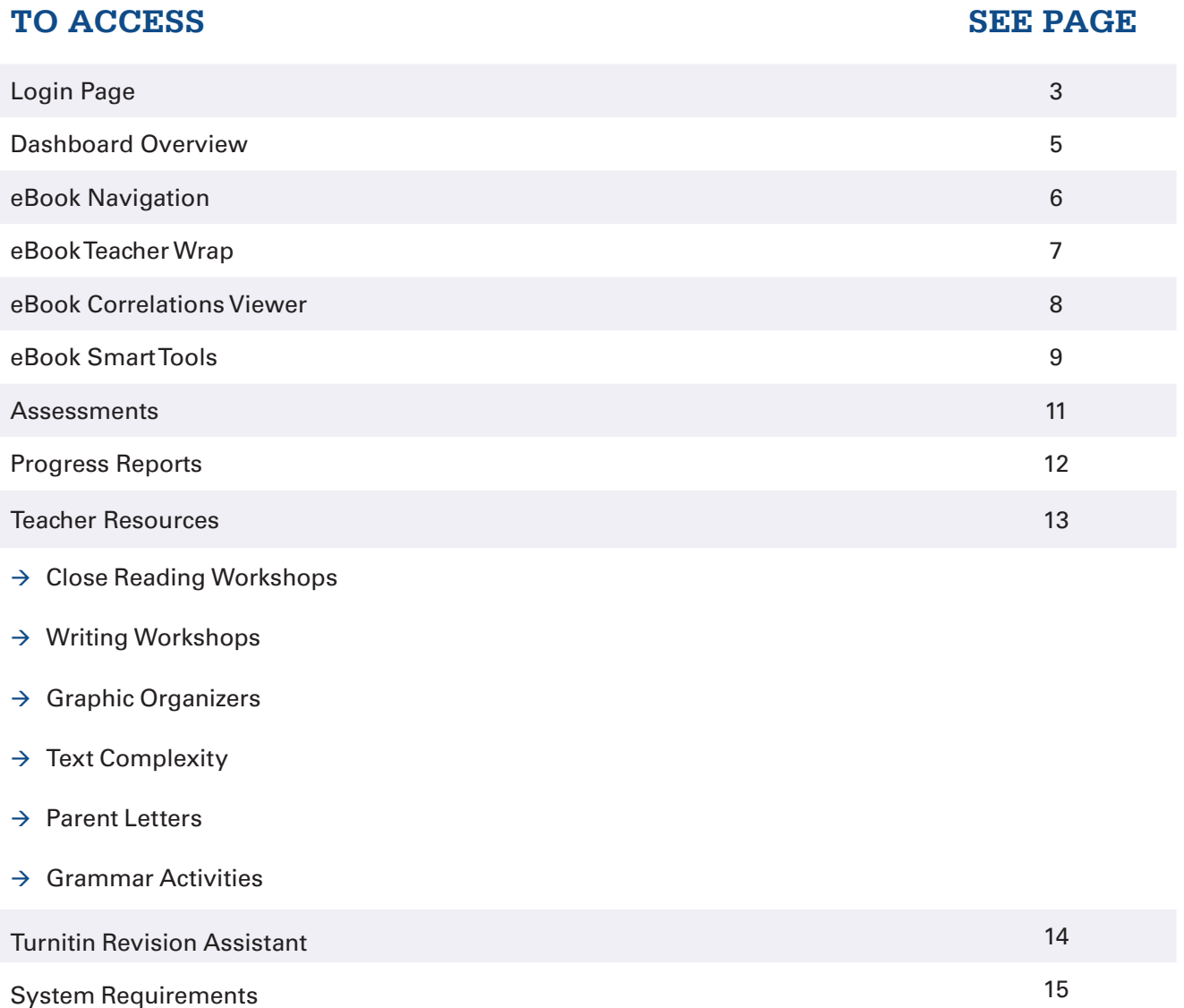

**Login Page**

SpringBoard® Digital makes possible deeper, richer, and more effective teaching and learning.

# **Use your district or school URL:**

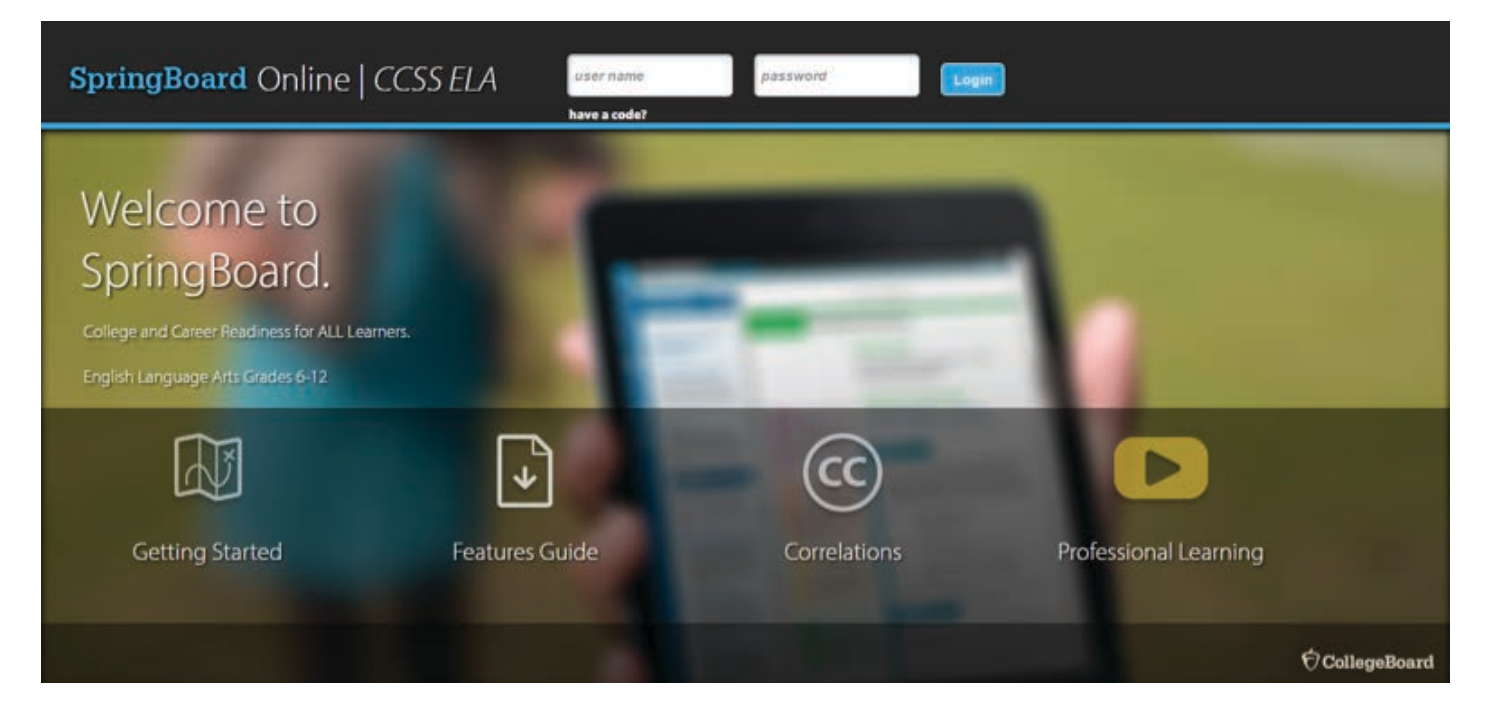

#### **GETTING STARTED**

- $\rightarrow$  Login Information
- $\rightarrow$  Walk-Through
- $\rightarrow$  2014 Edition

**FEATURES GUIDES**

Features Guide

#### **CORRELATIONS**

 $\rightarrow$  Grades 6–12

#### **PROFESSIONAL LEARNING**

- $\rightarrow$  Overview Video
- $\rightarrow$  Professional Learning Brochure

# English Language Arts

**Login Page**

For optimal viewing experience, please see our System Requirements. (Please refer to final

page.)

**4**

# GRADES 6-12 designated by Enter your designated **(UN) and Password (PW). Username**

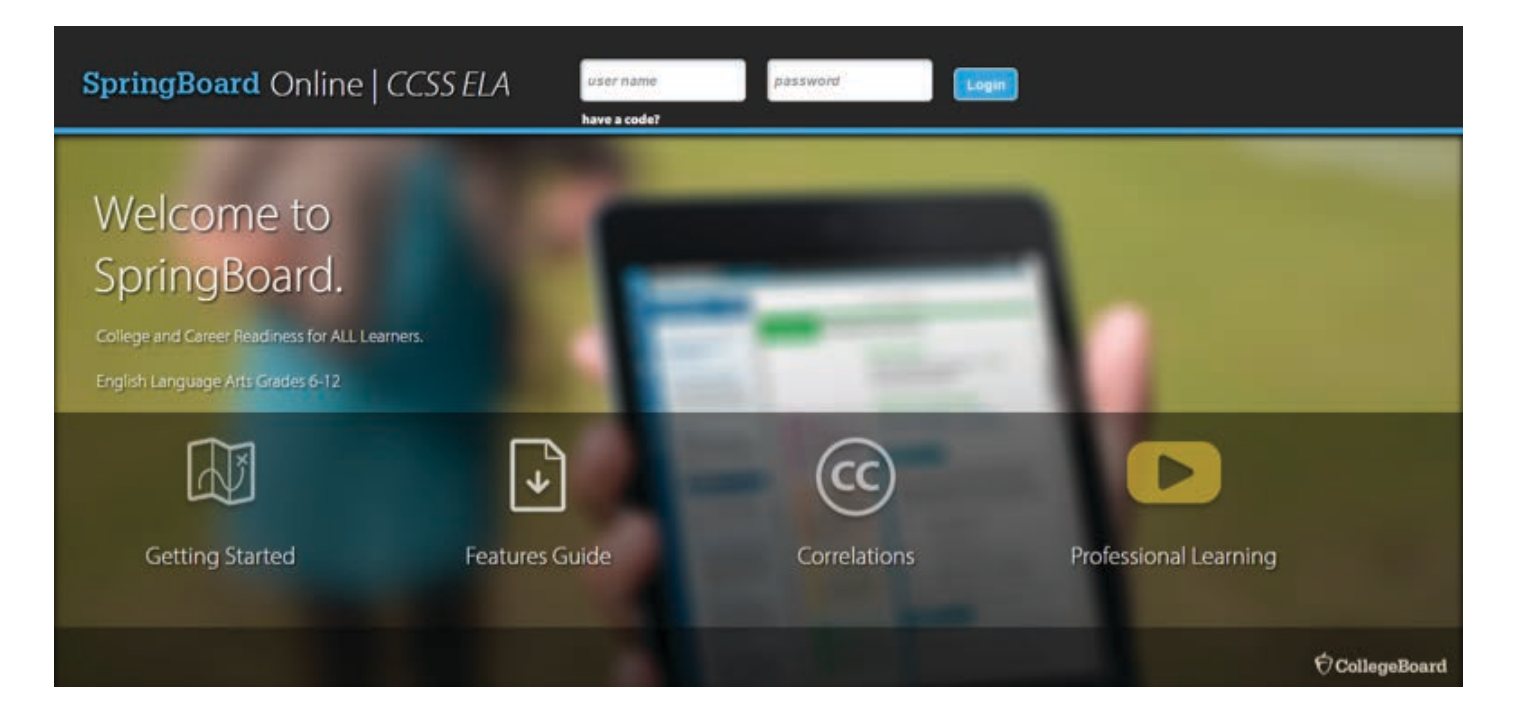

# **Dashboard Overview**

The

**5**

SpringBoard® Digital home page is where teachers and students access all content, tools, and features.

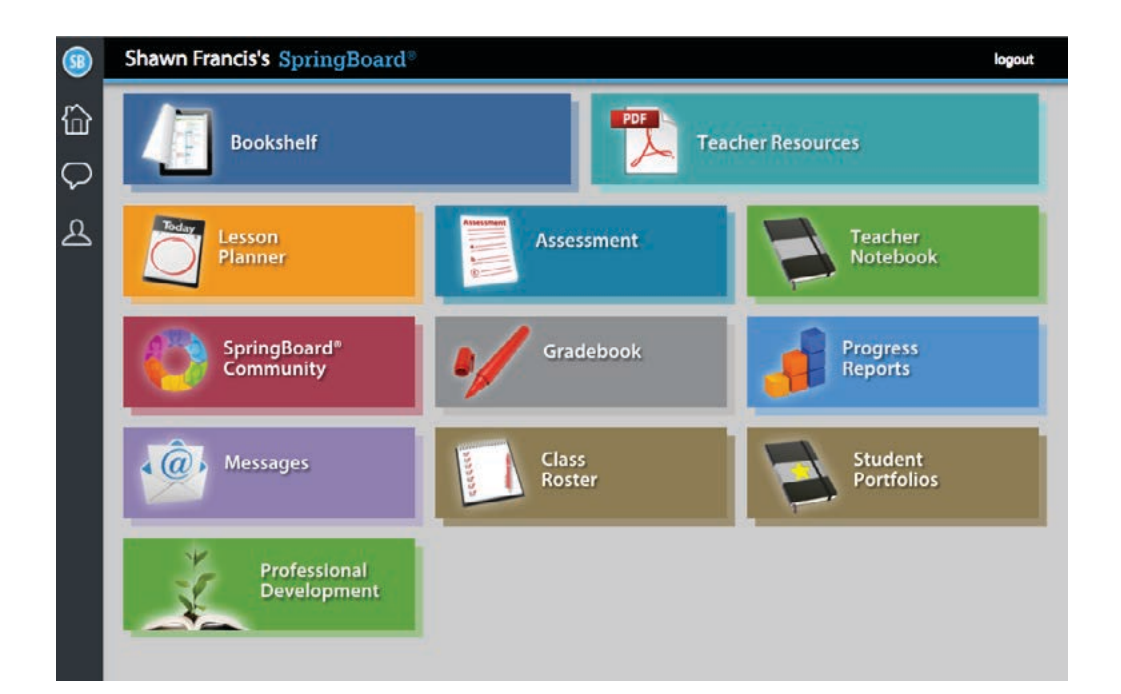

**BOOKSHELF** Interactive eBooks (student and teacher).

#### **TEACHER RESOURCES**

Student- and teacher-facing resources, activities, and strategies to support differentiation.

**LESSON PLANNER** Interactive daily lesson planning.

**ASSESSMENT** Online, printable, and custom assessments.

**TEACHER NOTEBOOK** Lesson notes.

**SPRINGBOARD COMMUNITY**

Online community for educators to share best practices.

#### **GRADEBOOK**

View and grade student work.

#### **PROGRESS REPORTS**

Assignment, assessment, and standards progress reports to provide insight into student performance.

#### **MESSAGES**

Messaging platform to support 1:1 interaction between teachers and students, announcements, and group chats for student collaboration.

**CLASS ROSTER** Manage classes and student enrollment.

**STUDENT PORTFOLIO** Collect student exemplars throughout the year.

#### **PROFESSIONAL DEVELOPMENT**

Access training modules to support your SpringBoard experience.

# **eBook Navigation**

All SpringBoard® Digital eBook functionality may be accessed from the toolbar.

**6**

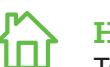

#### **HOME**

Takes you back to the Dashboard where you can select a different course.

#### **MESSAGING**

Send announcements to an entire class, message individual students, and monitor group chats between students.

#### **TABLE OF CONTENTS**

A quick way to browse through the materials — find a unit or activity.

#### **TEACHER WRAP**

Quick access to switch between the Teacher Guide and Student pages.

#### **NOTES**

≡

(CC)

Allows teachers to take notes that are later searchable.

**COMMON CORE CORRELATION** Search /view embedded CCSS in the Teacher or Student Pages.

### **SEARCH**

Enables you to search by keyword through the content.

### **PRINT**

Allows you to print a Student or Teacher Page with or without your annotations.

### **PREFERENCES**

View content as a Teacher or Student. Select a color for annotations on the student page.

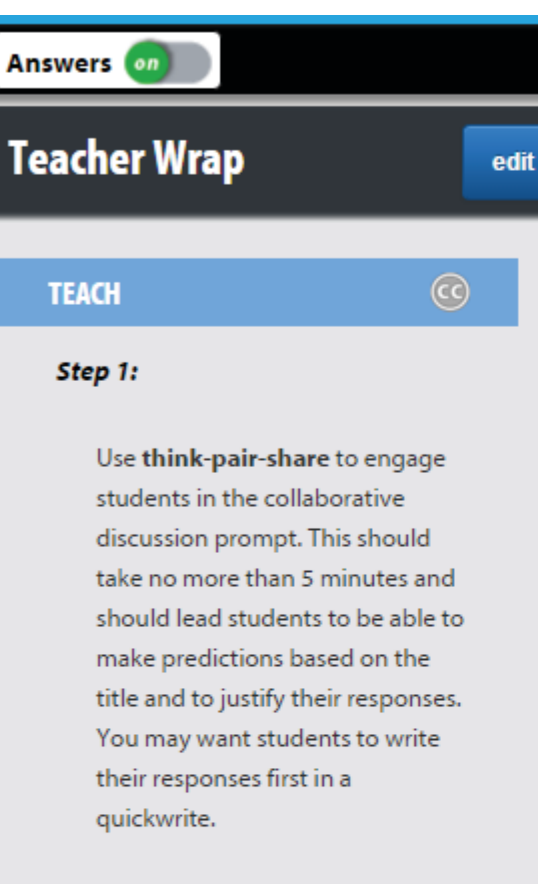

#### Step 2:

⇧

 $\subsetneq$ 

 $\mathrel{\mathop:}=$  $\frac{1}{2}$ 

 $\mathbb{D}$ 

Ë

ⓒ

Z

⋴

ૹૢ૽ૺ

First, review the four elements of characterization by asking students what they know about how authors create characters. As students read, ask students to mark the text for evidence of characterization, especially of what the characters say and do

# **eBook Teacher Wrap**

The Teacher Wrap is where you'll find teacher tips.

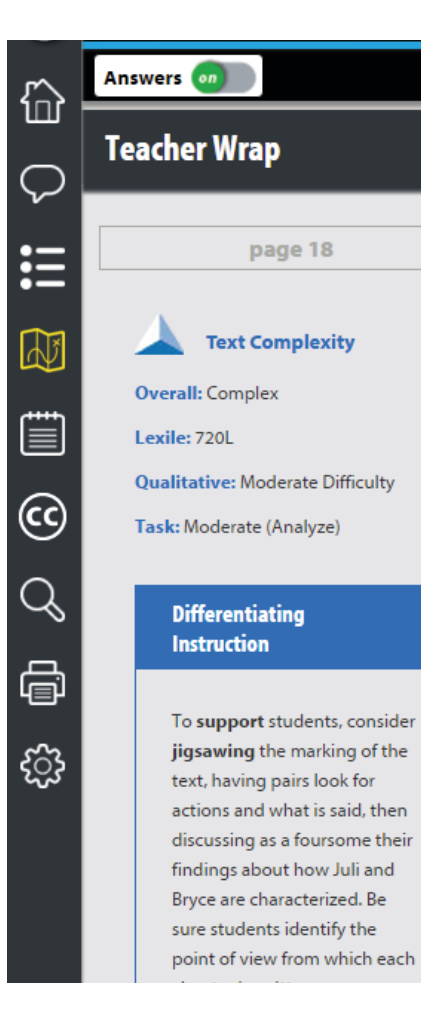

**eBook Teacher Wrap**

differentiated instruction, and more.

 $\rightarrow$  Editable Teacher Wrap features suggested learning steps, text complexity measures, opportunities for

edit

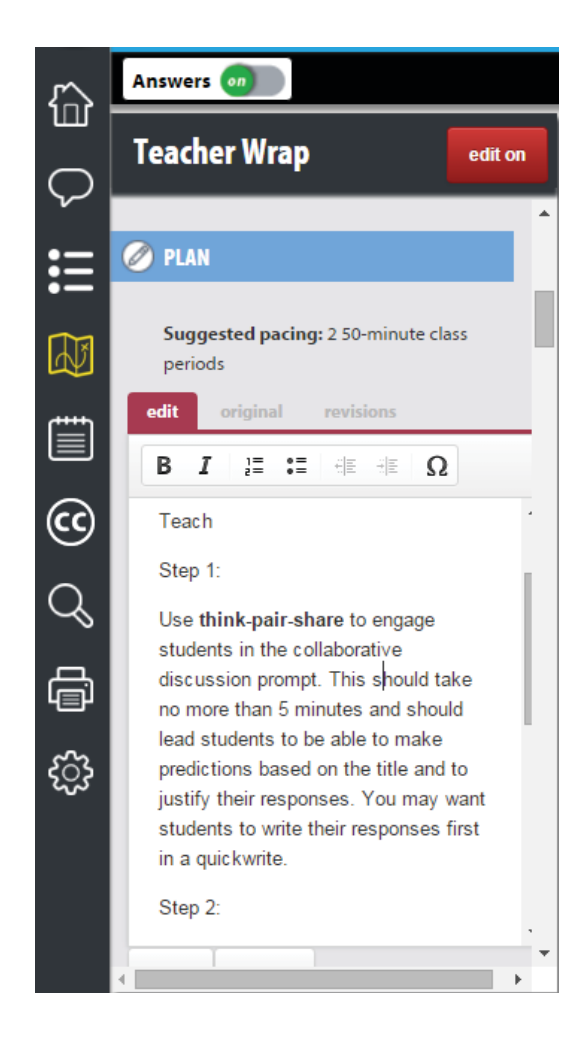

# **eBook Correlations Viewer**

Teachers can find correlations to standards instantly with the correlations viewer.

**8**

### **Find correlations to standards instantly with the correlations viewer.**

Open the correlations viewer by clicking the  $(cc)$  icon.

Select a standard. 2

Click on the page in the text to view the aligned content. 3

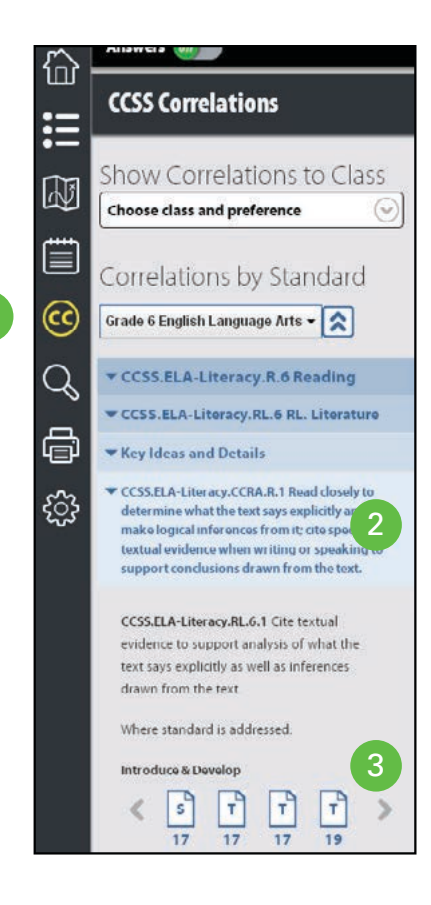

#### Answers **Company** 仙 He Said, She Said: Characterization **ACTIVITY 1.6** Ç ፧Ξ CCSS.ELA-Literacy.L.6.1e Recognize variations from standard English in their own and others? writing and speaking, and identify and use strategies to improve exp language  $\Delta\!\vec{v}$ Ë **Learning Targets** . Make inferences about a character and provide textual evidence in a short, written ☺ response. . Practice the use and conventions of pronouns and dialogue. Q Q **Learning Strategies** Discussion Groups, Predicting, Close Reading, Marking the Text, Graphic Organizer

- $\rightarrow$  You may also view standards on each page throughout the eBook.
- $\rightarrow$  In the correlations viewer, under correlations by content, toggle "show on page" to "on."
- $\rightarrow$  You will now see "CC" icons throughout the eBook. Click them to view the correlated standards.

## **eBook Smart Tools**

SpringBoard ® Digital's smart tools promote deep engagement with content.

**9**

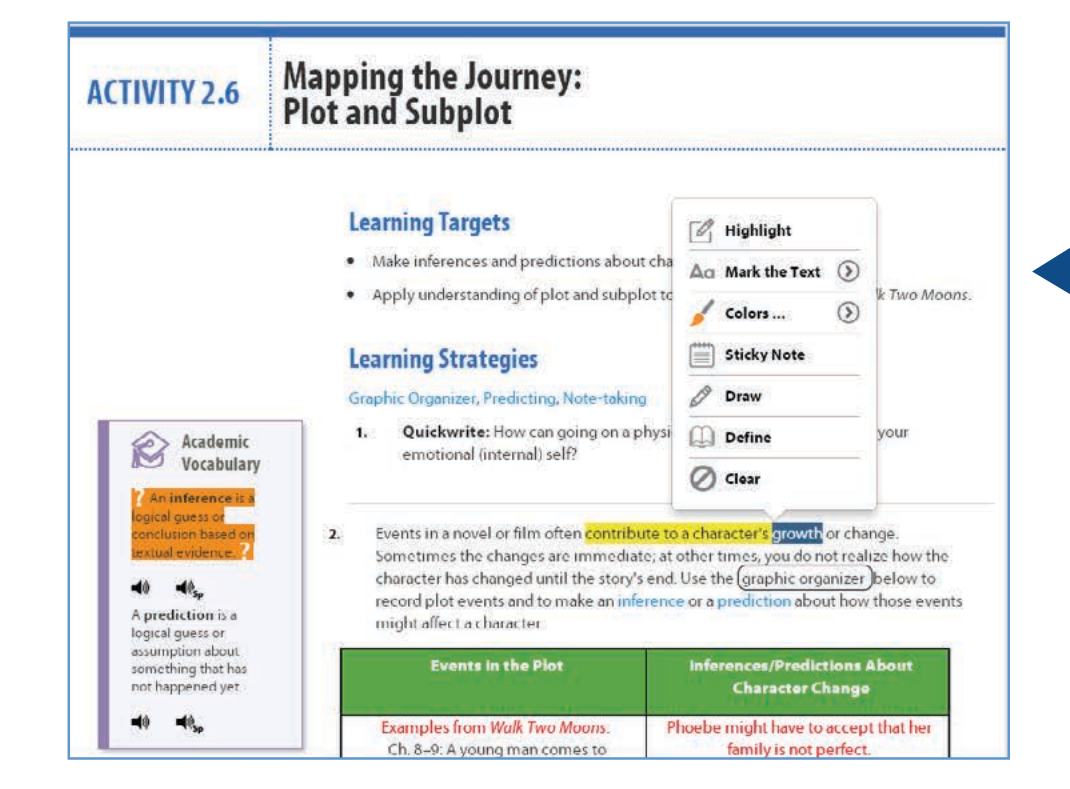

### **Marking the Text**

 $\rightarrow$  Highlight, annotate, and add metacognitive markers in both the Student and Teacher Editions by selecting text and choosing from the menu of options that appears.

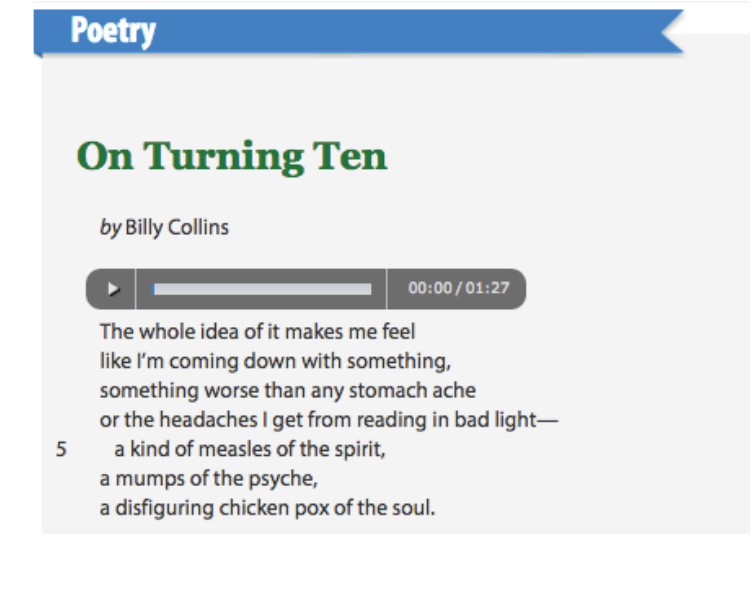

### **Audio Passages**

 $\rightarrow$  Performed audio of passages provides interactive support for all students as they read along.

# **eBook Smart Tools**

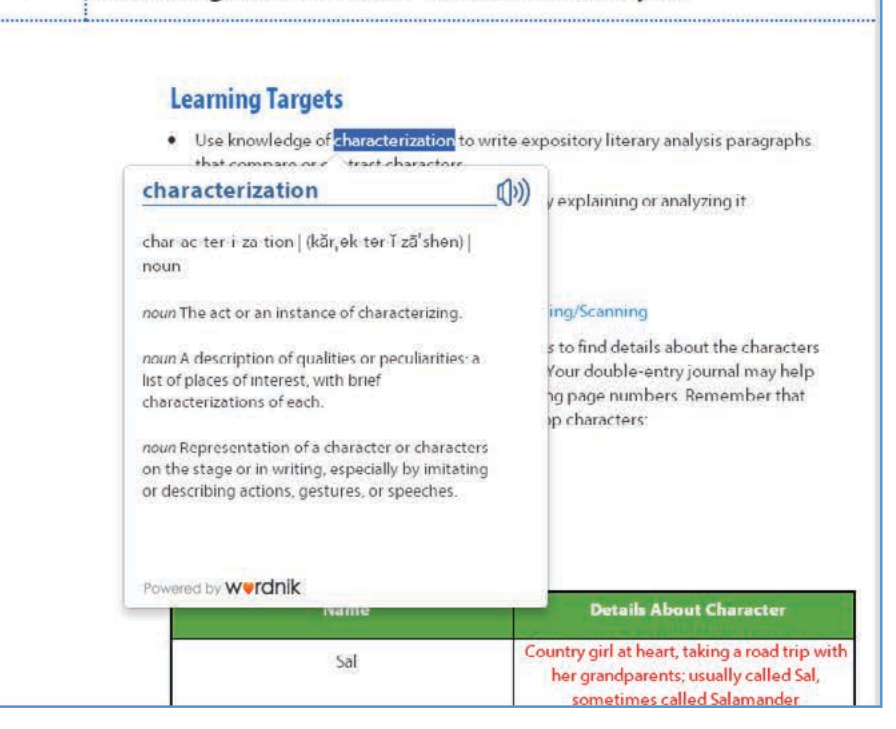

**Planting the Seeds of Character Analysis** 

### **Vocabulary Defined — at Point of Use**

- $\rightarrow$  Audio Pronunciations in English and Spanish.
- $\rightarrow$  Select any word and click "Define."

#### **Learning Targets**

**ACTIVITY 2.5** 

- . Preview the class novel by completing a graphic organizer.
- . Record textual evidence and commentary in a double-entry journal while reading the class novel.

#### **Learning Strategies**

#### Graphic Organizer, Previewing, Note-taking ww

You will next begin reading Sharon Creech's  $1.$ novel Walk Two Moons. Just like a short story, a novel is a work of fiction. A short story tends to be written about a few characters with one major conflict. In contrast, a novel tends to include more characters and more conflicts

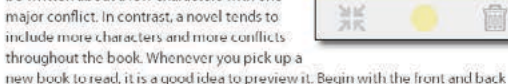

Reminder

new book to read, it is a good idea to preview it. Begin with the front and back covers and the first few pages just inside the front cover.

### **Sticky Notes**

 $\rightarrow$  Click anywhere in the text and select "Sticky Note"; text automatically wraps.

# **Assessments**

Access to a variety of assessment types provides teachers with the flexibility they need to assess student progress toward mastery.

- $\rightarrow$  Select the appropriate filters to find relevant assessments; click an assessment and select "Preview" to view it.
- $\rightarrow$  Click the "+" in the left navigation to view the item bank and build a custom assessment.

#### Assessment Types:

- $\rightarrow$  End-of-Unit
- $\rightarrow$  Lesson/Activity (Short-Cycle)
- $\rightarrow$  Custom (Assessment Builder)

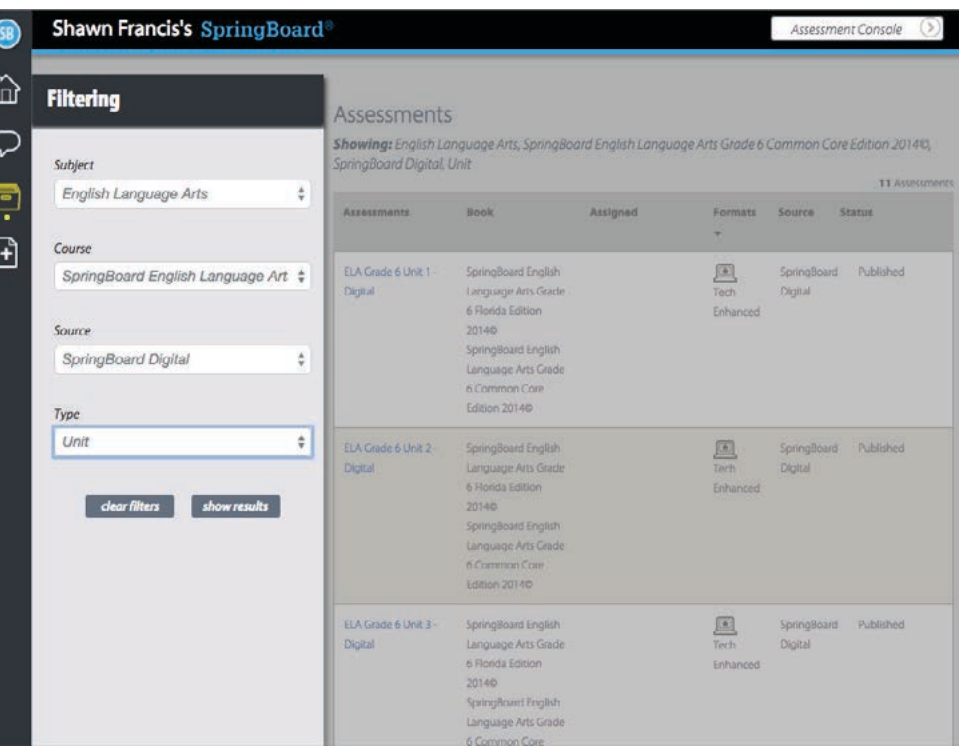

# **Progress Reports**

Assignment, assessment, and standards progress reports provide insight into student performance.

 $\rightarrow$  Click the  $(2)$ icon to view select sample reports.

#### Shawn Francis's SpringBoard Reports ⇧  $\Box$   $\odot$ **ELA Grade 6 Sample Reports** Assignment Progress Report ೦ 01/01/2014 02/15/2014 **English Language Arts** 12/29/2013 - 1/4/2014 1/5/2014 - 1/11/2014  $\sum_{i=1}^{n}$ 1/12/2014 - 1/18/2014 Entered Grade Week 2 Week 1 Week 3 <u>|...</u> - Assignments Report  $-$  - not graded,  $n/a$  - grade not available · Standards Report by Timeframe  $\frac{\triangle}{\omega}$  Avg  $\frac{\triangle}{\omega}$ Before Reading A Making Connect... A Planning Indepe... A Reading Discus... Student · Student Report  $\circledR$  $(i)$  $\odot$  $\circ$  $\circ$ **Class Average** 88  $82$ 63  $74$ 85 ¢ Ball, Madeline **Mathematics** 87  $4 +$  $B$  $2/3$ B **Bell**, Darrel 80  $\checkmark$  $\mathsf{B}^\perp$  $1/3$  $\mathbf{B}$ · Assignments Report 冐 Blake, Rodolfo 79  $\checkmark$   $2/3$  $\mathbf B$  $\theta$ · Standards Report by Timeframe · Student Report Brock, Lorene 77  $J \epsilon$  $2/3$  $B +$ Cohen, Karl 90  $\checkmark$ +  $2/3$  $B +$  $B$ Crawtord, Janis 82  $\bar{\mathbf{r}}$  $\mathbb C$  $1/3$  $\bar{\mathbf{B}}$ Davis, Brandi 88  $\mathcal I$  $2/3$  $B$  $\mathbf{A}$ Ferguson, Agnes 90  $\checkmark$  +  $\mathbb{C}^{\prime}$  $3/3$  $\overline{8}+$ Fletcher, Wilbur 86  $y +$  $1/3$ R.  $\overline{B}$ Fuller, Clayton 94  $\mathcal{V}+$  $B<sub>1</sub>$  $3/3$  $\mathsf{B}^{\perp}$ Gregory, Evelyn  $\sqrt{+}$ 93  $C +$  $3/3$  $\,$  B Holloway, Julius 79  $\checkmark$  +  $D+$  $0/3$  $B -$ Hunter, David  $92$  $x +$ D+  $3/3$  $\mathbf{B}$ Lindsey, Kathleen 89  $\bar{\mathbf{r}}$  $2/3$  $R$  $\Lambda$ Mason, Bobbie 87  $\ell+$  $C +$  $2/3$  $B+$ Mason, Bobble 93  $\sqrt{2}$  $\mathsf{A}^{\downarrow}$  $3/3$  $\overline{B}$

87

 $\mathcal{L}$ 

 $B +$ 

 $2/3$ 

 $\mathsf{B}\text{-}$ 

McCarthy, Elena

# English Language Arts

# **Teacher Resources**

The Teacher Resources section provides important tools for differentiating instruction.

GRADES 6-12 Use the drop-down menus to choose the **Course** and **Category** for the resources you are looking to find.

#### **Select:** 2

- $\rightarrow$  Close Reading Workshops
- $\rightarrow$  Writing Workshops
- $\rightarrow$  Graphic Organizers
- $\rightarrow$  Text Complexity
- $\rightarrow$  Parent Letters
- $\rightarrow$  Grammar Activities

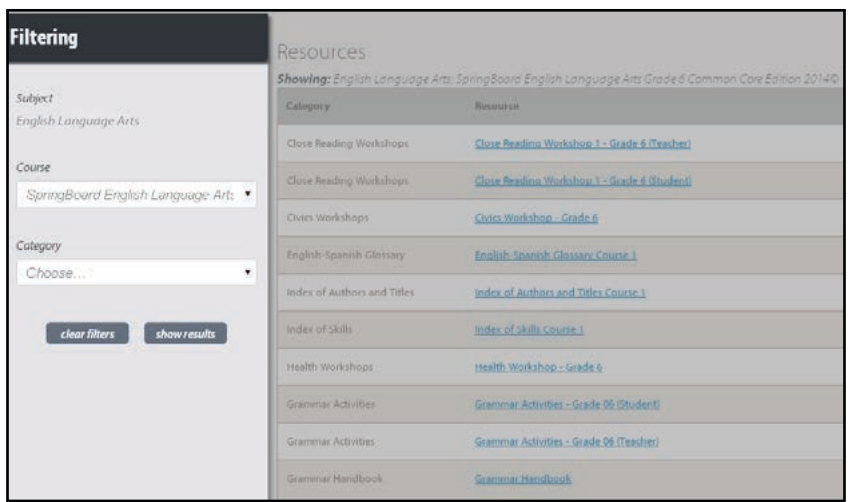

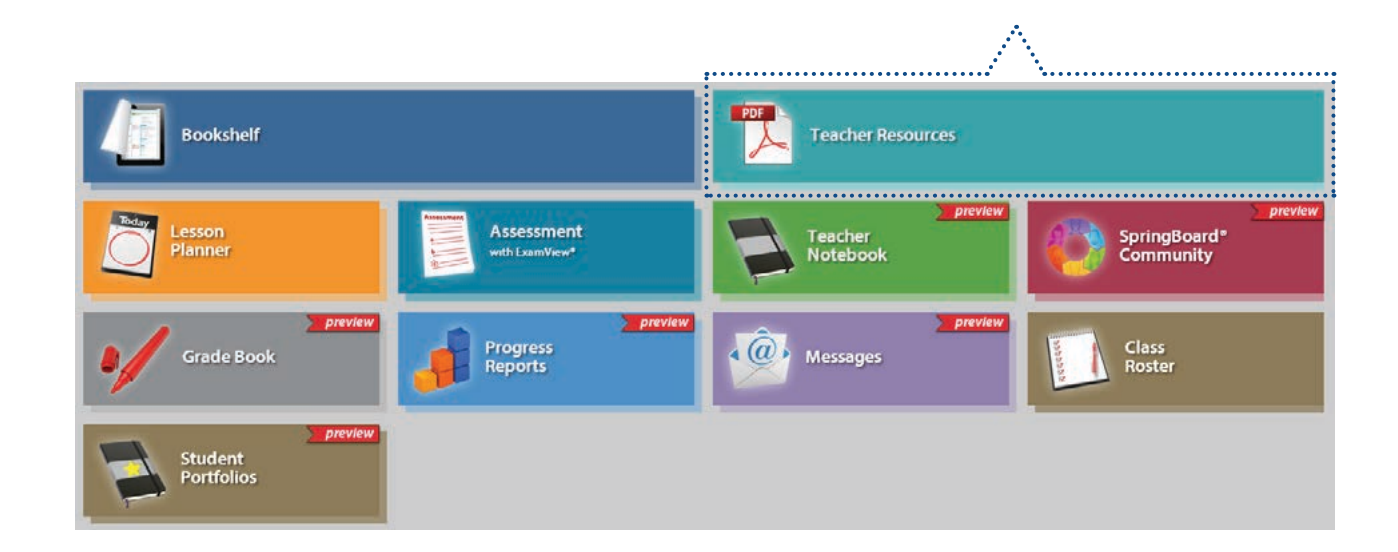

**Turnitin Revision Assistant**

Prompt-specific, automated feedback for student writing linked directly to SpringBoard® Embedded Assessments, trained to assess the objectives of SB performancebased Embedded Assessments in context.

**14**

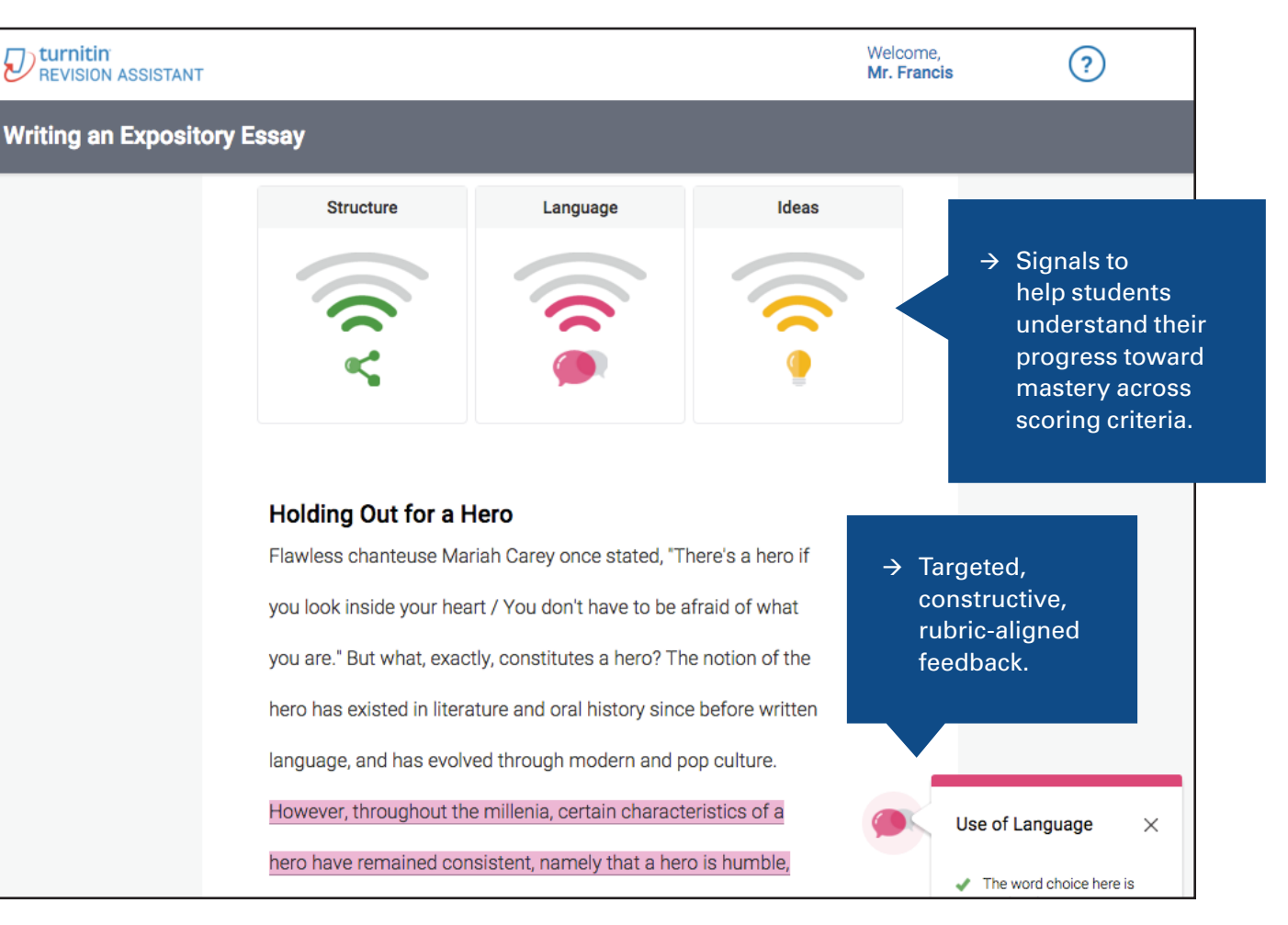

Turnitin Revision Assistant is available for all districts with purchase of the SpringBoard Program, not currently available in sample review site.

**System Requirements**

SpringBoard® Digital requires Internet access and a Web browser to be viewed.

**15**

#### **Supported Operating Systems and Web Browsers**

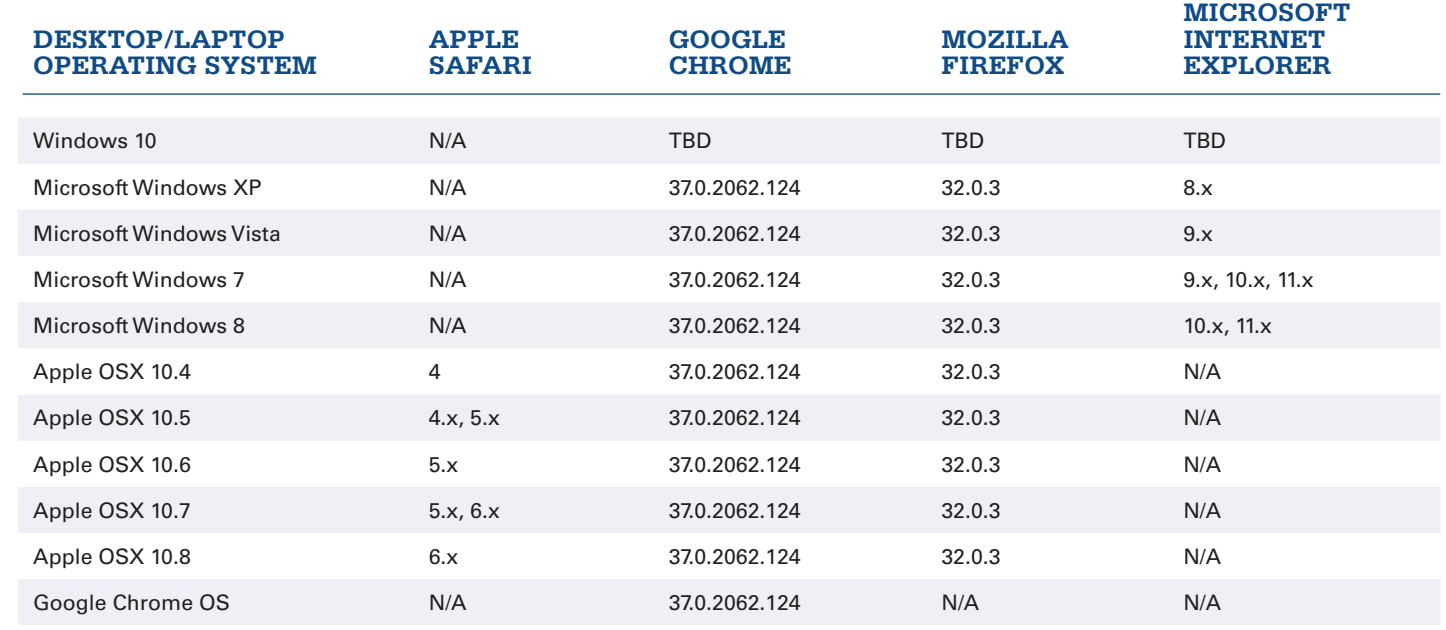

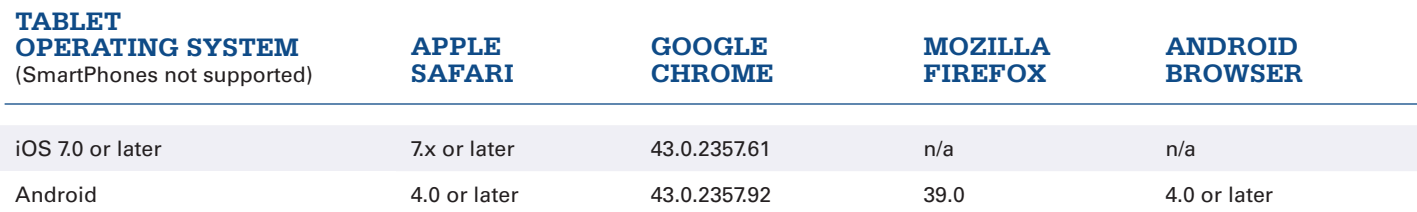

#### **Browser Settings**

SpringBoard Digital requires the following settings for the Web browser:

- $\rightarrow$  JavaScript must be enabled.
- $\rightarrow$  Cookies must be enabled.